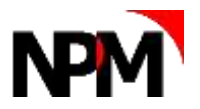

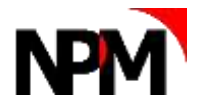

# **WP Google Reviews Slider**

### **Setting Up and Manipulating the Plugin**

#### Get plugin[: https://wordpress.org/plugins/wp-google-places-review-slider/](https://wordpress.org/plugins/wp-google-places-review-slider/)

To setup the plugin, follow the instructions within the plugin. You will need an active Google My Business account (to get a Place\_ID) containing reviews and a Google API Key. To get a Google API key you will need an active billing account associated with your API Key, but effectively this is free as a result of the FREE monthly allowance Googles permits. Once setup, retrieve reviews and the plugin will fetch the five most helpful reviews (in Googles opinion). We can use this data to get the presentation of the slider right for your site, via CSS. For example, I have added the following:

```
/* format of Name and Date */
 .wprevpro_t1_SPAN_5 { 
text-transform: capitalize ! important;
color: #118e31; 
font-weight: 700;
} 
/* format of review box */ 
.wprevpro_t1_DIV_2 { 
bottom: 0;box-shadow: rgb(28 101 37 / 40%) 1px 3px 8px 6px; 
border-radius: 5px !important;
} 
.wprevpro_t1_P_3 { 
color: #176bld ! important;
font: 15px/22px open-sans, sans-serif;
}
/* format the dots beneath the slider */ 
.wprs_unslider-nav ol li { 
border: 1px solid #D1AA00; 
} 
.wprs unslider-nav ol li.wprs unslider-active {
background: #D1AA00; 
} 
/* REMINDER: CHANGE DATE FORMAT: FILE MANAGER: wp-content/plugins/wp-google-places-
review-slider/public/partials/template_style_1.php, Line 112 changed date format to 'jS
M Y' which displays 13th Mar 2020 instead of 3/13/2020 (n/j/Y) */
/* Control the word count displayed. Default is 30. Changed to 35. Change on line 88 of 
wp-content/plugins/wp-google-places-review-slider/public/partials/template_style_1.php
*/
```
Note: the change to the date format above, changing it to the UK format of 13th Mar 2020 instead of 3/13/2020. See a list of PHP date formats at: [https://www.php.net/manual/en/datetime.format.php.](https://www.php.net/manual/en/datetime.format.php) In the same php file, on line 88, the number of words before 'read more' is activated has been increased to 35.

We also changed the Next/Previous arrow from a white 9x16px to a dark green 12x22px. The arrow is located at: wp-content/plugins/wp-google-places-review-slider/public/css/imgs/slider\_arrow.png

On the 'Templates' tab in the plugin settings, set the Review Order to Newest so that the reviews are in date order (it adds credibility if a recent review is showing first on the front-end).

We also recommend turning off 'Auto Fetch Reviews' (wp-cron) in the 'Get Google Reviews' tab of the plugin settings to maintain control over which reviews are displayed.

Google selects the 5 'most helpful' reviews to fetch. However, you may well disagree with Mr Googles choice. So, to add more reviews, follow the instructions below. Once you have added the reviews that YOU want to show, you may then wish to remove some of the 'most helpful' or outdated reviews.

**WARNING**: the following involves access to your websites Database. You can seriously damage your website if you do something wrong. Therefore, **ALWAYS** back-up your website and database before editing the database.

### **Adding a new review**

Select a review from Google Reviews that you want to include in WP Google Reviews Slider.

- 1. Login to your hosting account in a new tab and open cPanel | Database | PhpMyAdmin
- 2. Scroll to and click on: wp\_wpfb\_reviews

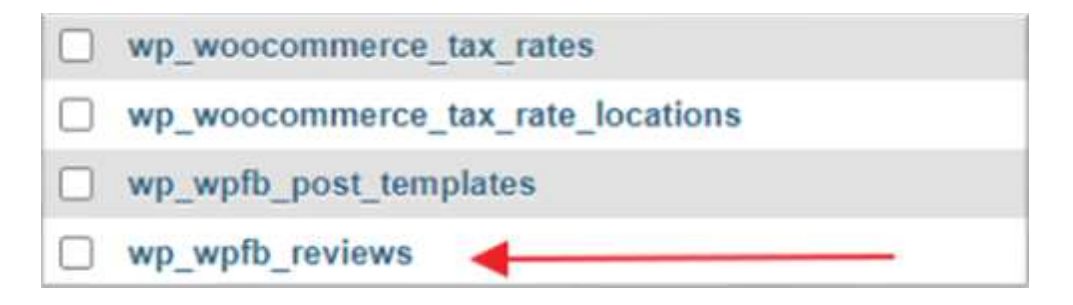

- 3. This will display the WP Google Reviews database of reviews
- 4. Select "Copy" on the bottom row

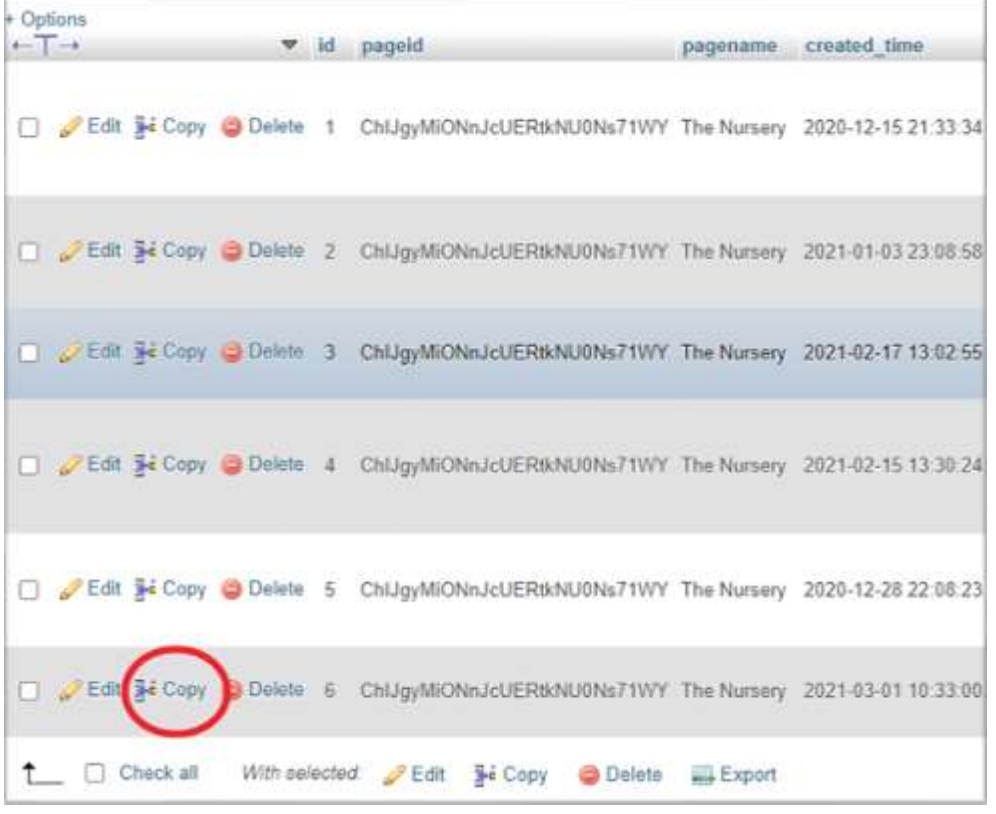

5. This will copy the selected row in an 'edit' mode where you can change the content before creating the new row in the database:

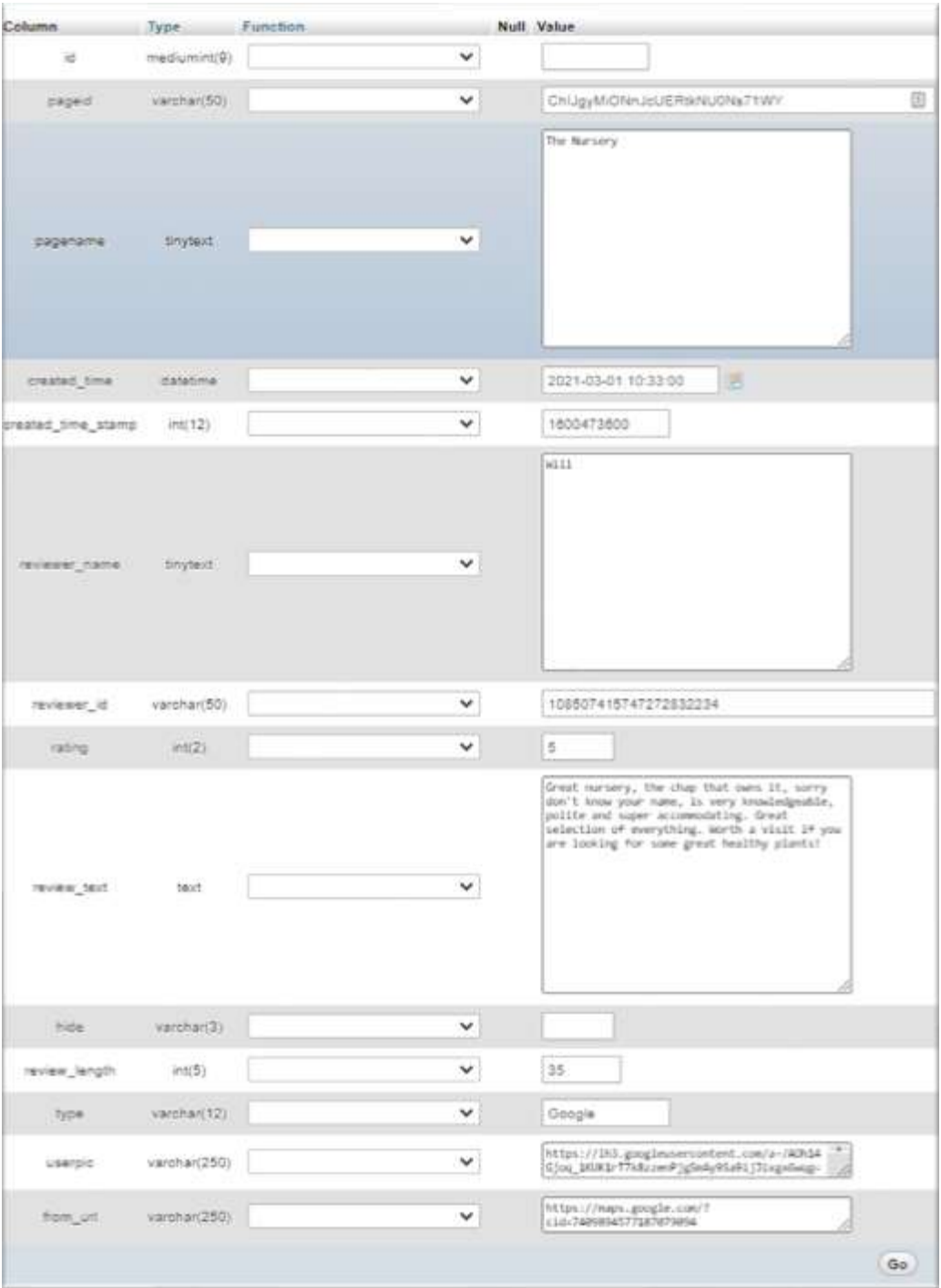

- 6. We now need to edit some (not all) of the values, taking the data from Google Reviews
	- a. **Created Time** you can select from the calendar and adjust the sliders for time. Note: this has no effect on the front-end of the website (it uses the Created Date Stamp) but this date is used within WP Google Reviews plugin | Reviews List.
	- b. **Created Time Stamp** this generates the date in the slider on the front-end and represents the number of seconds since 1<sup>st</sup> January 1970. It's easiest to use Excel for this, but basically, work out the number of days between the Review date and 1/1/70, multiply by 24 to get hours, multiply by 60 to get minutes and multiple by 60 to get seconds.
- Note: Google Reviews no longer gives a review date on the front end, rather it will say something like 2 weeks or 5 months. So, you will have to 'guess' the review date, based on the info from Google e.g. if today is  $1<sup>st</sup>$  March 2021 and Google says '5 months ago', the actual date may have been  $1<sup>st</sup>$  October 2020. This is an approximation, so feel free to change it by a few days. The 1st October 2020 is 1601510400 seconds since 1st January 1970 so enter 1601510400 in the **Created Time Stamp box**
- c. **Reviewer ID** This can be found by 'Inspecting' the code in your browser. Find the sites Google Reviews and select More Reviews

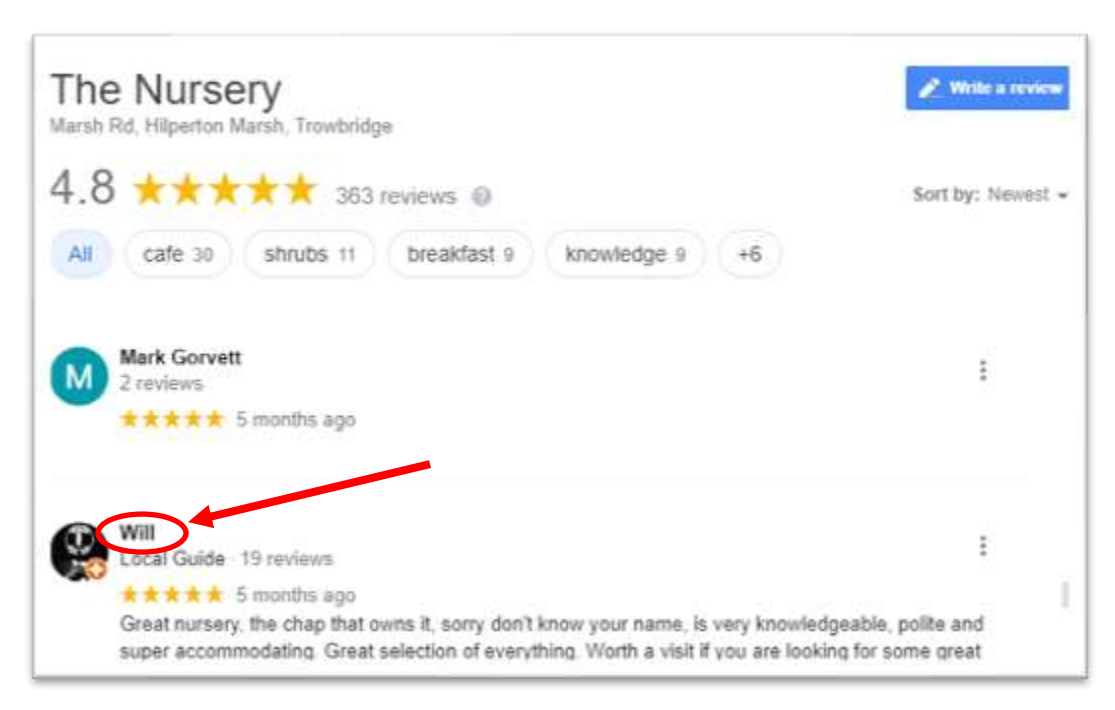

Find the review, right click on the name of the reviewer and select 'Inspect'. You will see a Google Maps URL and the Reviewer ID is the sequence of numbers after ..../contrib/ and before the ?.....

```
\blacktriangledown<div class="TSUbDb">
   <a href="https://www.google.com/maps/contrib/108507415747272832234?hl=
   en-GB&sa=X&ved=2ahUKEwj7kdyEzZjvAhWLxoUKHRP3BtIQvvQBegQIARAf">Will</a>
 \langle/div>
```
Right click on the URL, select 'Edit Attribute' (this avoids following the link), select the sequence of numbers, right click 'Copy' and paste into the **Reviewer ID** box

- d. **Rating** Enter the number of Stars e.g. 5
- e. **Review Text**  Copy & Paste from the Google Review text from the reviewer. We would suggest NOT correcting typo's as you don't want to appear to be manipulating the reviews.
- f. **Review Length**  is the number of words in the review text. The easiest way to find this is to copy the text into MS Word and see the word count in the bottom left.

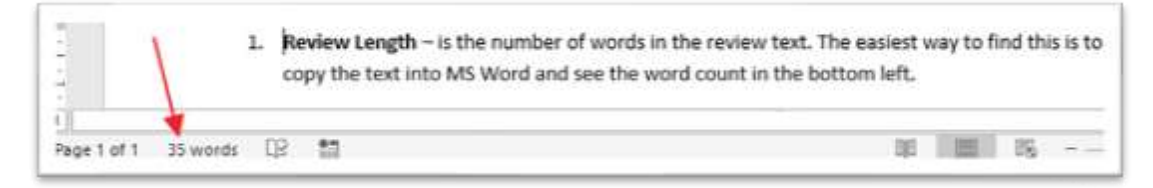

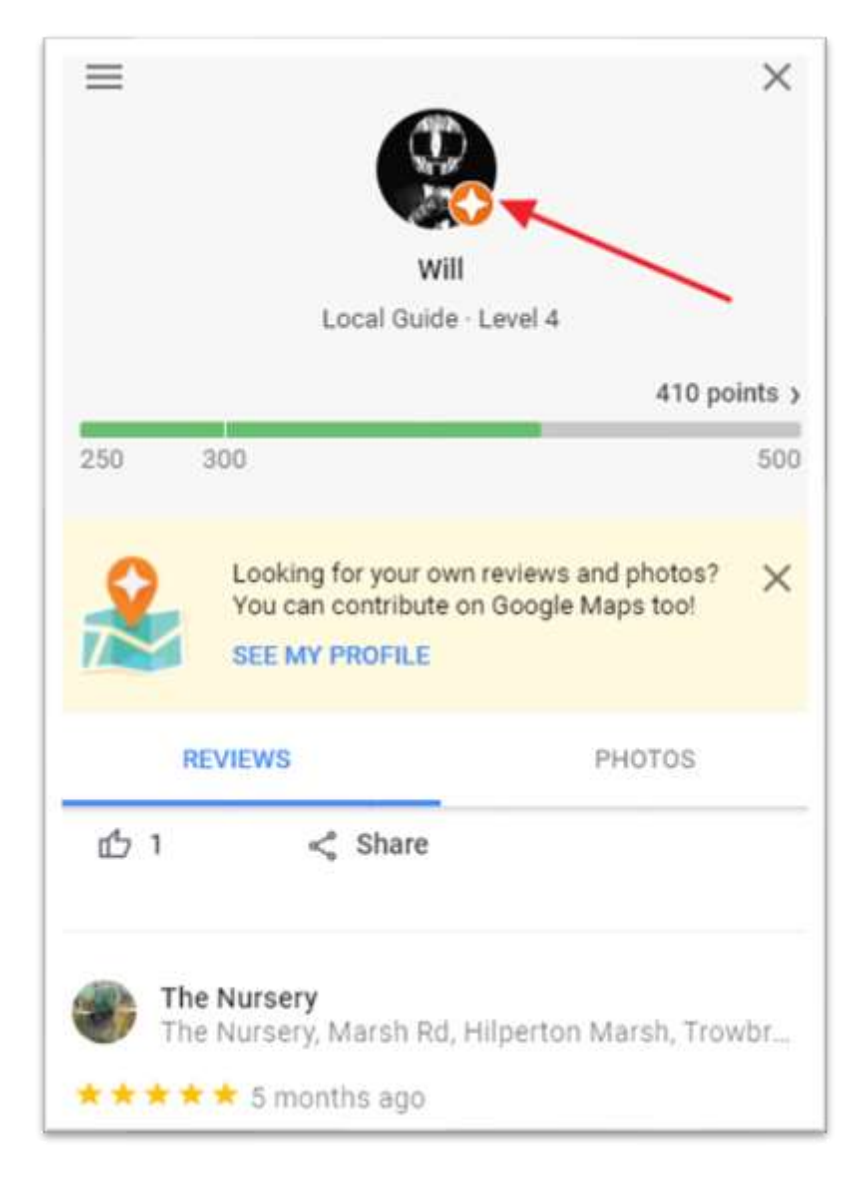

g. **User Pic** – this is a google URL which can be found by 'Inspecting' the reviewer's reviews. To get to this: left click the reviewers name (see c. above). This will open the reviewer's reviews. e.g.

Right click on the profile image, select Inspect. You will see the <img src= followed by a URL e.g.

<img src='https://lh3.googleusercontent.com/a-/A0h14Gjog 1KUK1rT7k8zz enPjgSmAy9Sa9ijJixgx6wqg=w60-h60-p-rp-mo-ba2-br100 style="position: absolute; top: 50%;left: 50%;width: 60px;height: 60px;-webkit-transfo rm: translateY(-50%) translateX(-50%); transform: translateY(-50%) tra  $nslateX(-50%);$ ">

Copy the URL (double click it to select, right click selected & Copy). Paste into **Userpic** box

- 7. The other boxes (Page ID, Page Name, Type & From URL) remain the unchanged, so no editing is required
- 8. When done editing, click **GO** at the bottom of the page. The data will be entered into the database in a new row.
- 9. On the front-end, refresh to view added review(s) (you may need to delete Cache).

## **Delete Unwanted Reviews**

- 1. In cPanel | Database | PhpMyAdmin
- 2. Scroll to and click on: wp\_wpfb\_reviews

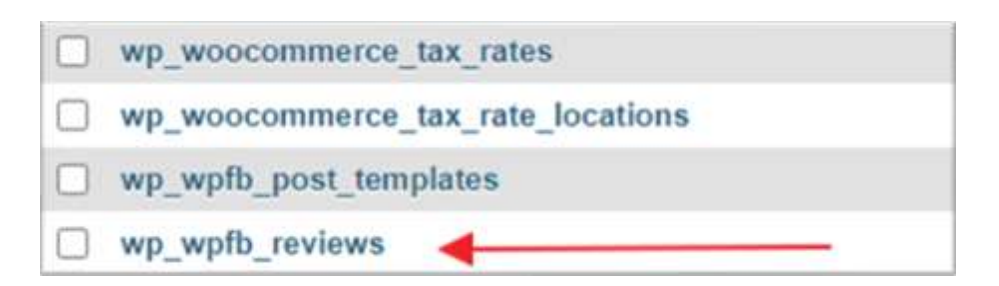

- 3. This will display the WP Google Reviews database of reviews
- 4. Select "Delete" against the Review row you no longer want

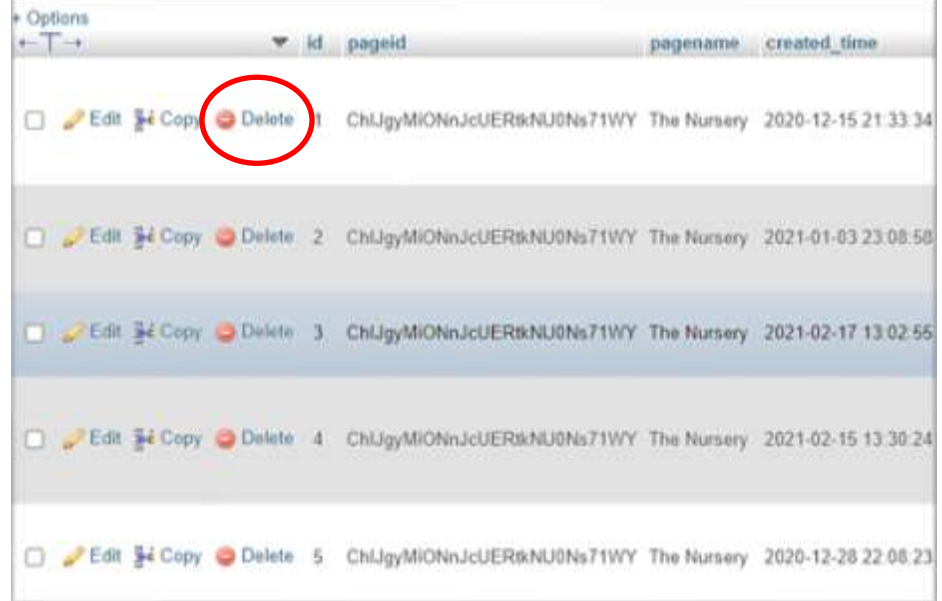

5. Confirm deletion.

**WARNING**: Deletions cannot be reversed. You can seriously damage your website if you do something wrong. Therefore, **ALWAYS** back-up your website and database before editing the database.

Document created: March 2020

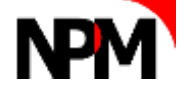